Hadi şimdi Java nın temeline inerek aslında IDE lerin bizi nasıl bir yükten kurtardığını canlı örneği ile görüp aynı anda Java'nın da çalışma mantığını görelim.

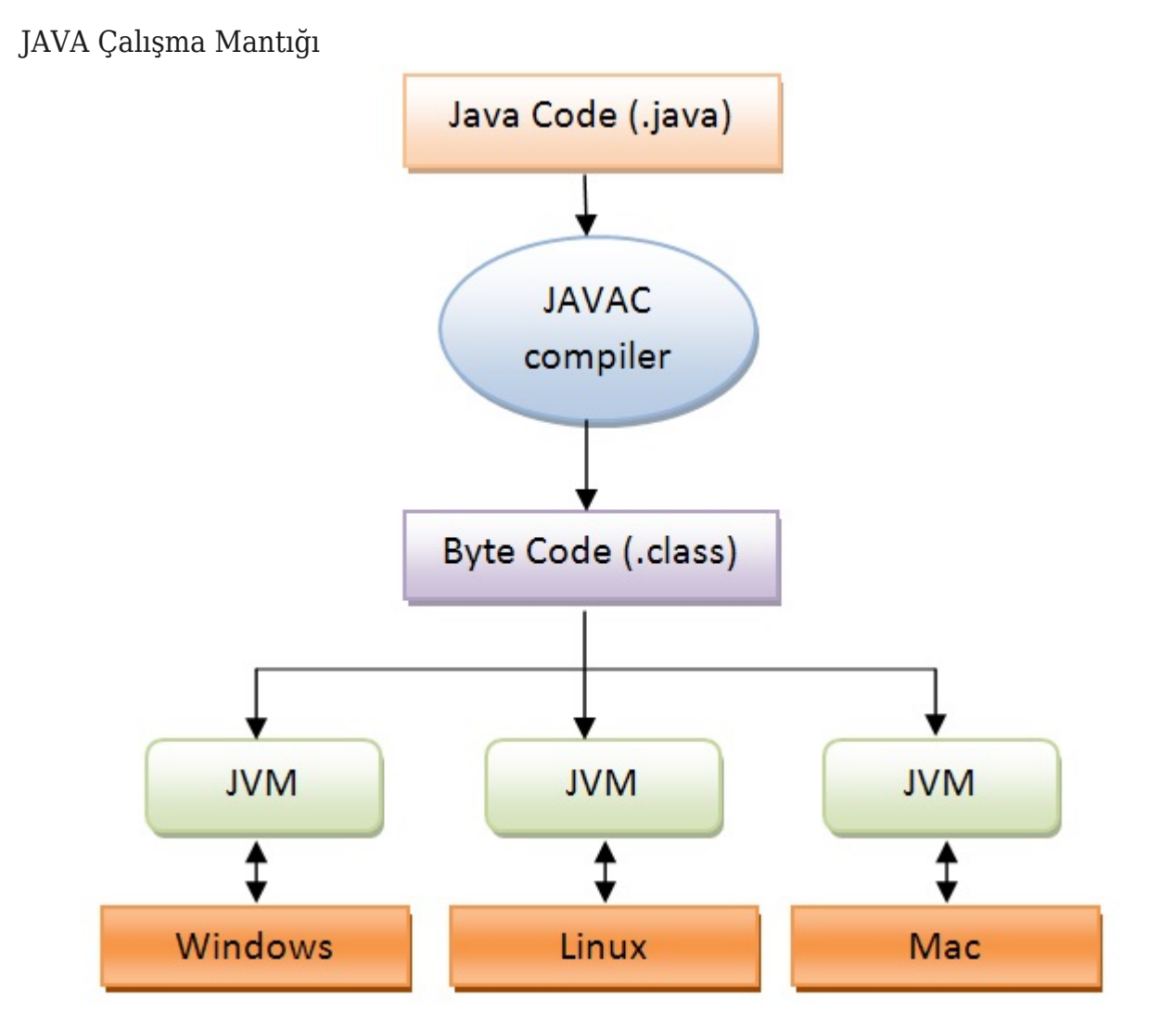

Anlatımım sırasında bu örnekte Windows işletim sistemi üzerinden gideceğim. Bu sırada JDK kurulumunuzu yaptığınızı varsayarak başlıyorum.

## **ADIM 1:**

Boş bir **notepad** açarak içine aşağıdaki kod parçasını yani resimdeki ilk adımı java dosyamızı yazalım ;

```
class MerhabaDunya{
    public static void main(String[] args) {
        System.out.println("Merhaba Dunya !!! ");
```
@Copyright Serkan Kaya www.serkankaya.net IDE kullanmadan Java da Merhaba Dünya (IDE lere saygı ...)  $|1$ 

}

}

Öncelikler **Java** kodlarımız , programlarımız bir class içinde olmak **zorundadır**. Class ismimizin ilk harfi büyük olmak **zorundadır**.Class'ın ismini **MerhabaDunya** olarak yazdık ve süslü parantezler içerisinde **main** metodumuzu yazdık. Javanın ilk açıldığında bu **main** metoda ihtiyacı vardır. Bu konuya daha ayrıntılı değineceğim. Notepad de **Farklı Kaydet** seçeneğine tıklayalım. Burada isimlendirme noktasında dikkat etmemiz gereken bir husus bulunmakta , dikkat ettiyseniz Java kodumuzu başlatırken class ismimiz MerhabaDunya idi , burada da bu dosyayı kayıt eder iken MerhabaDunya.java şeklinde **C:/** dizinine kayıt edelim. Java kodumuzun class adı ile kaydederken ki ismi aynı olmalıdır.Böylece ilk adımımızı tamamladık.

## **ADIM 2:**

Windows tuşuna veya başlat tuşuna basıp çalıştır bölümünden **"cmd"** yazarak enter tuşuna basalım. Karşımıza siyah bir ekran gelecek (MS-DOS tabanlı konsol ekranı) **"cd.."** komutu ile **C:/** dizinine gelene kadar bu komutu kullanarak inelim. Yine cd komutu ile **C:\Program Files\Java\YUKLU\_OLAN\_JDK\_SURUMUNUZ\bin>** klasörüne geçiş yapalım.**"dir**" komutunu kullandığınızda Buradaki klasör altında **javac.exe** adında bir dosya göreceksiniz. **javac.exe** aslında derlemenin yapılıp bytecode a çevrileceği görevi üstlenen dosyadır. Hatırlarsanız **MerhabaDunya.java** isminde dosyamızı **C:/** dizini altına kaydetmiştik.Hadi şimdi kodumuzu bytecode a derleyelim. Komut satırı üzerinden **C:\Program Files\Java\YUKLU\_OLAN\_JDK\_SURUMUNUZ\bin>** yolunda iken **"javac c:\MerhabaDunya.java"** kodunu yazıp enter tuşuna basalım. Herhangi bir hata almadıysanız MerhabaDunya.java dosyamız derlenmiş ve **C:\** dizini altında MerhabaDunya.class şeklinde kayıt olmuş demektir. Böylece yazdığımız kodumuzu resimdeki gibi byte koda çevirdik ve 2. adımı tamamladık.

## **ADIM 3:**

Şimdi ise derlediğimiz dosyamızı çalıştırmaya geldi sıra ;

Yine komut satırı üzerinden **"cd.."** komutu ile **C:\** dizinimize geri dönüp "java MerhabaDunya" yazıp Enter tuşuna bastığımızda Ekrana **"Merhaba Dunya !!!"** yazdığını ve java kodumuzun çalıştığını göreceksiniz. Burada JVM araya girerek işletim sistemi ile konuşup dosyalarımızı makine diline çevirdi ve istediğimiz sonucu yani ekrana **"Merhaba Dunya !!!"** yazılmasını sağladı. Javanın çalışma mantığı IDE siz olarak tek dosya için aslında bu şekildedir  $\Box$  Sadece ekrana Merhaba Dünya yazdırmak için bu kadar uğraştık.Şimdi IDE lerin kıymetini daha iyi anlayabileceğimizi düşünüyorum

Peki nedir bu daha önce bahsettiğimiz main metod ?

```
 public static void main(String[] args) {
    System.out.println("Merhaba Dunya !!! ");
}
```
Bu kod parçası aslında bir java projesini çalıştırdığımızda ilk çalışmaya başlayacağı java kodunun olması gereken bir başlangıç noktası belirleyicisi diyebiliriz kısaca.

[Sonraki Yazım İçin Tıklayın\(Java Da Veri Tipleri ve Değişkenler\)](http://serkankaya.net/java-se/java-da-veri-tipleri-nedir-nasil-kullanilmalidir-java-da-veri-tiplerinin-sinirlari-ve-ozellikleri-nelerdir-java-da-veri-tipi-isimlendirmesi-nasil-yapilir/)

Umarım faydalı olmuştur

**Serkan Kaya Full Stack Java Developer**